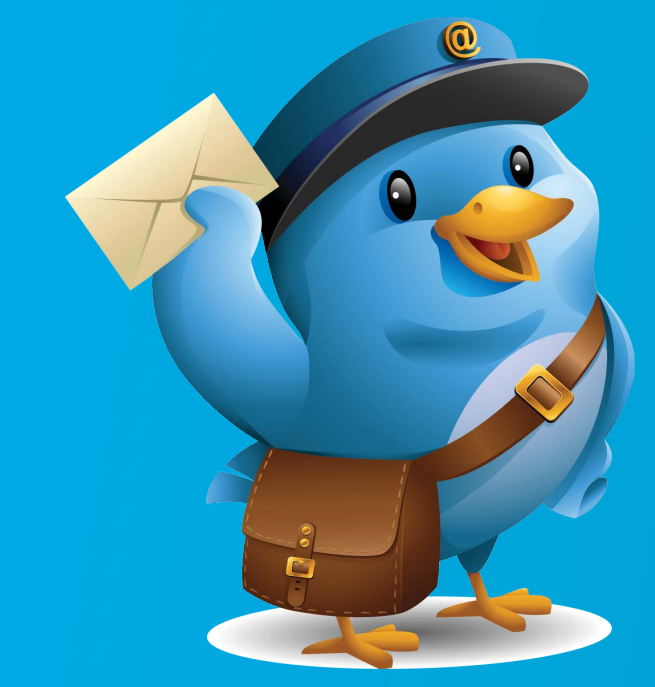

## WURDEY HOSTED EXCHANGE

# Configuring Outlook for exchange, **POP AND IMAP**

### **Prepare Outlook**

If you haven't setup **any accounts** in Outlook, just start the Outlook program.

If you already have accounts in Outlook and you want to **create a new account**, then:

1. Go to Control Panel | User Account and Family Safety and start the **Mail applet**

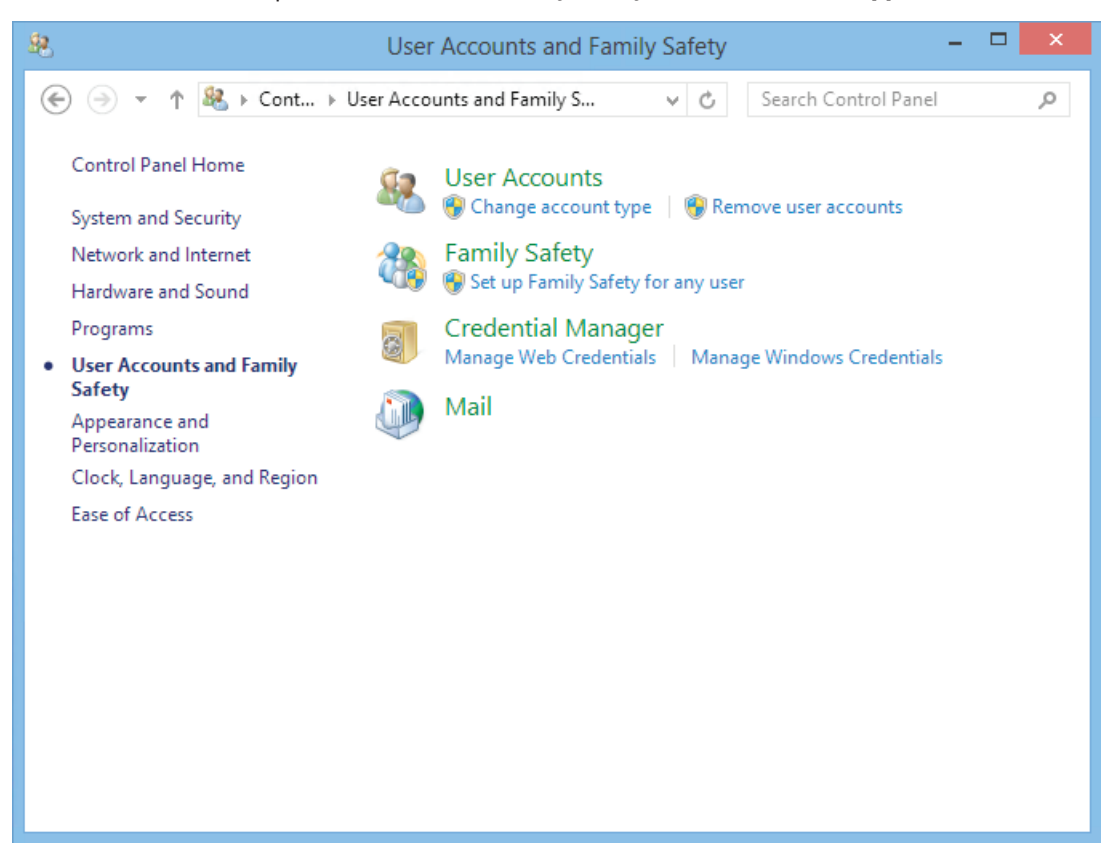

2. On the Mail Setup – Outlook window, click **Show Profiles**

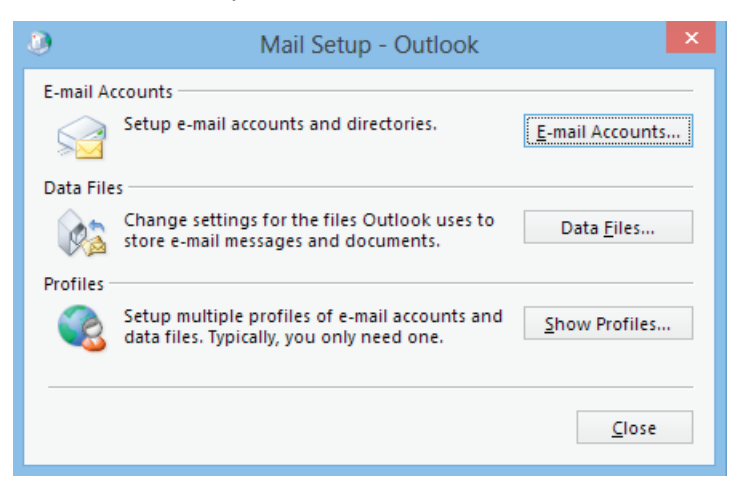

3. Click the **Add**… button and enter a **Name** for the profile in the **New Profile** window

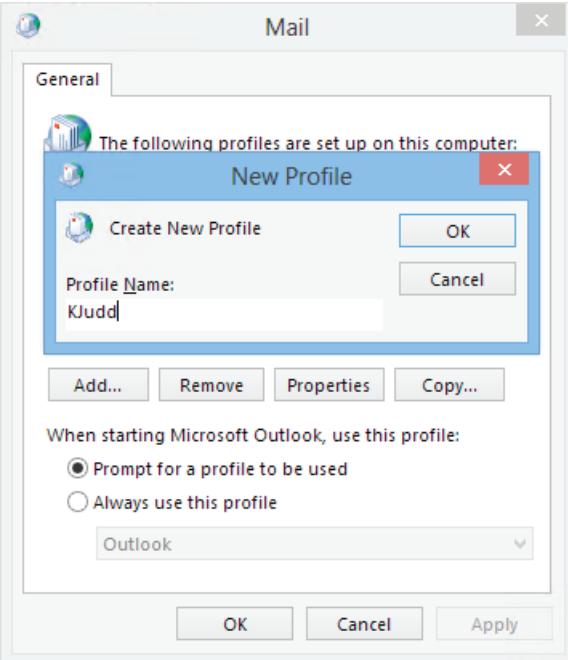

If you already have accounts in Outlook and you want to **add** account to an **existing** Outlook configuration:

- 1. Go to **File** | **Account Settings** | **Account Settings**
- 2. On the **E-mail** tab click the **New** button

## **Configure Exchange Connectivity**

1. Enter your **Name**, **Email Address** and **Password** then click **Next**

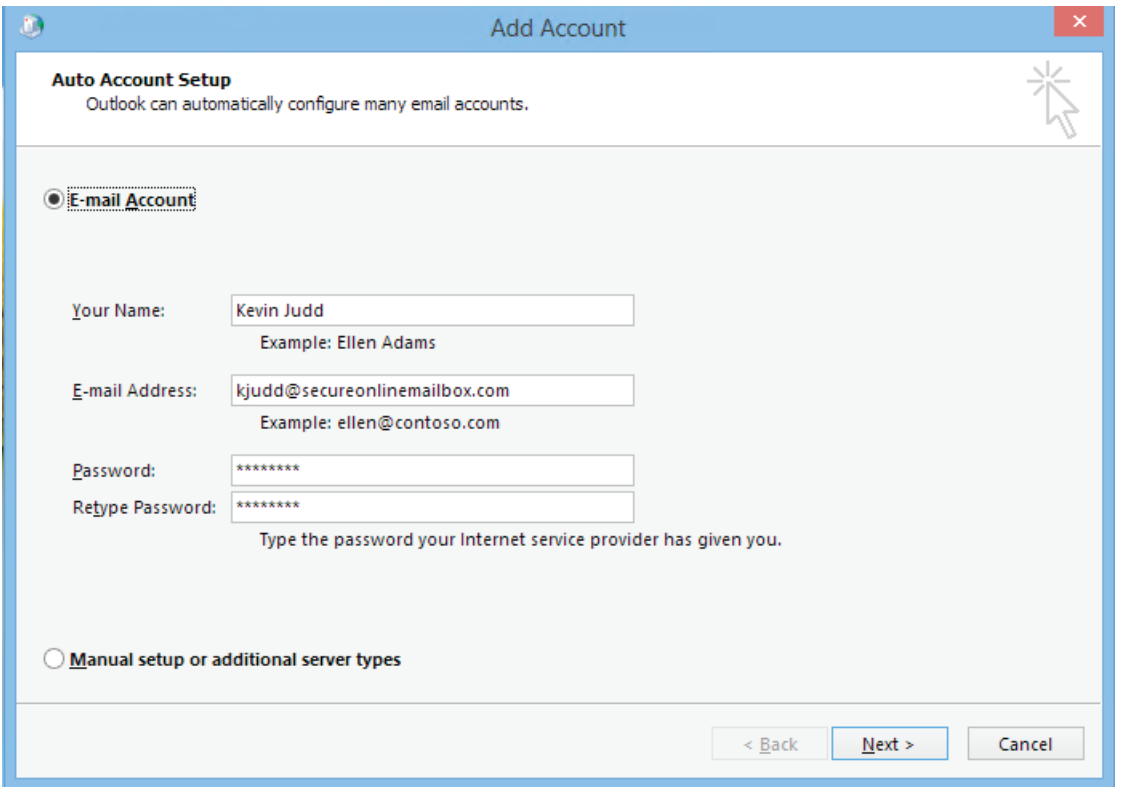

2. If you get a warning if you want to let https://mail.exmailto.com/Autodiscover/Autodiscover.xml to configure your Outlook settings, select the **Don't ask me about this website again** checkbox and the click **Allow**

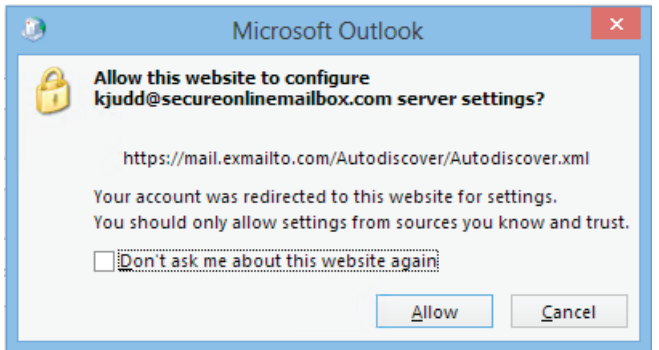

3. Wait for the auto configuration process to complete

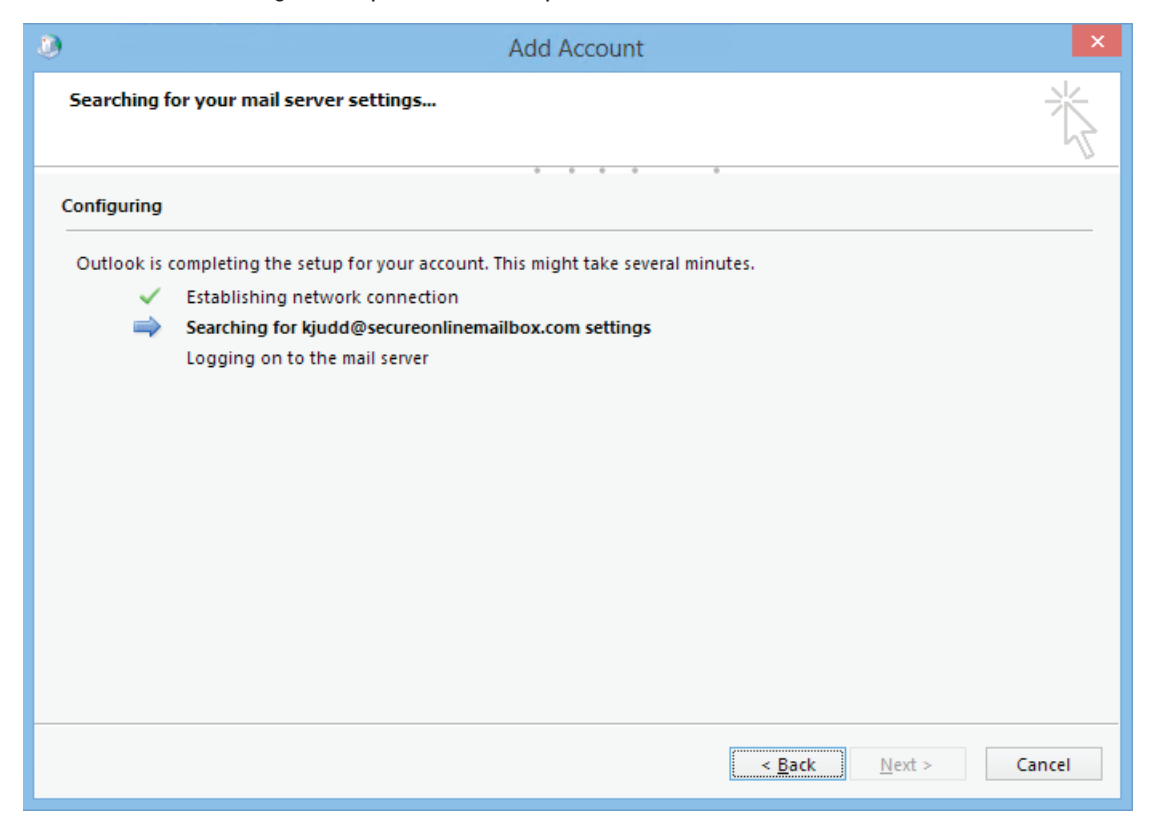

4. Once completed just click **Finish**

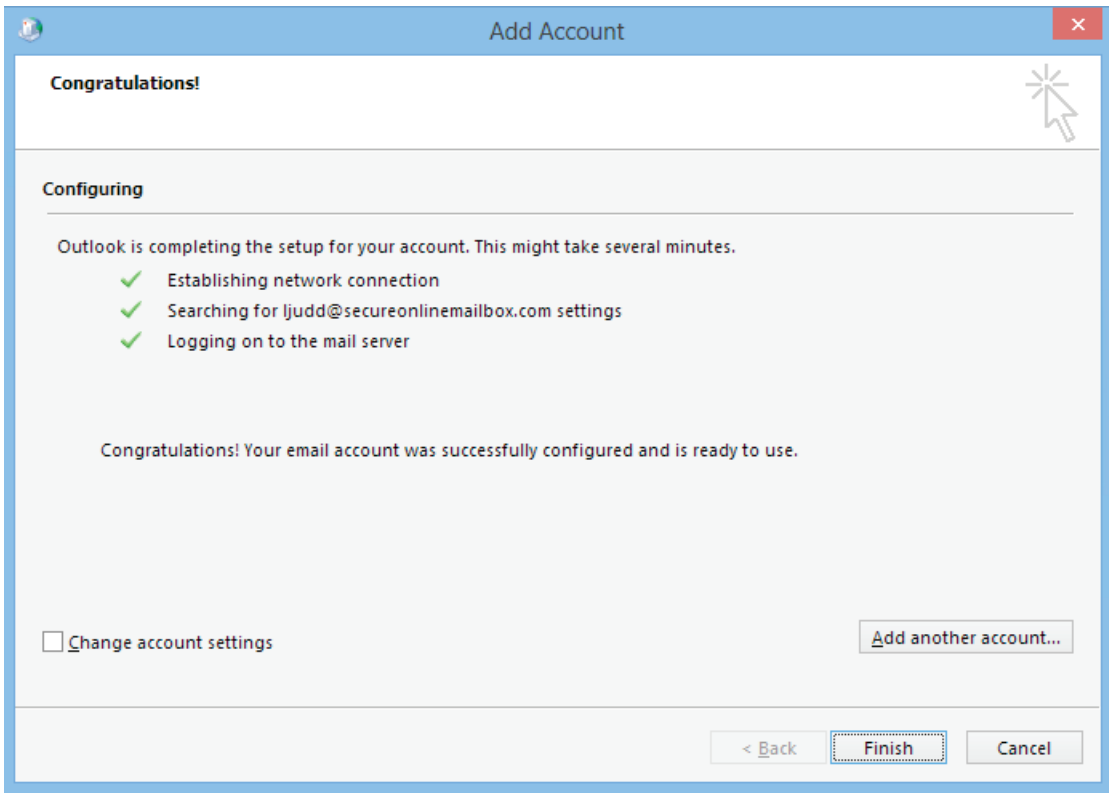

## **Configure IMAP Connectivity**

- 1. Perform the respective steps from **Prepare Outlook**
- 2. On the **Add Account** page, select **Manual setup or additional server types**

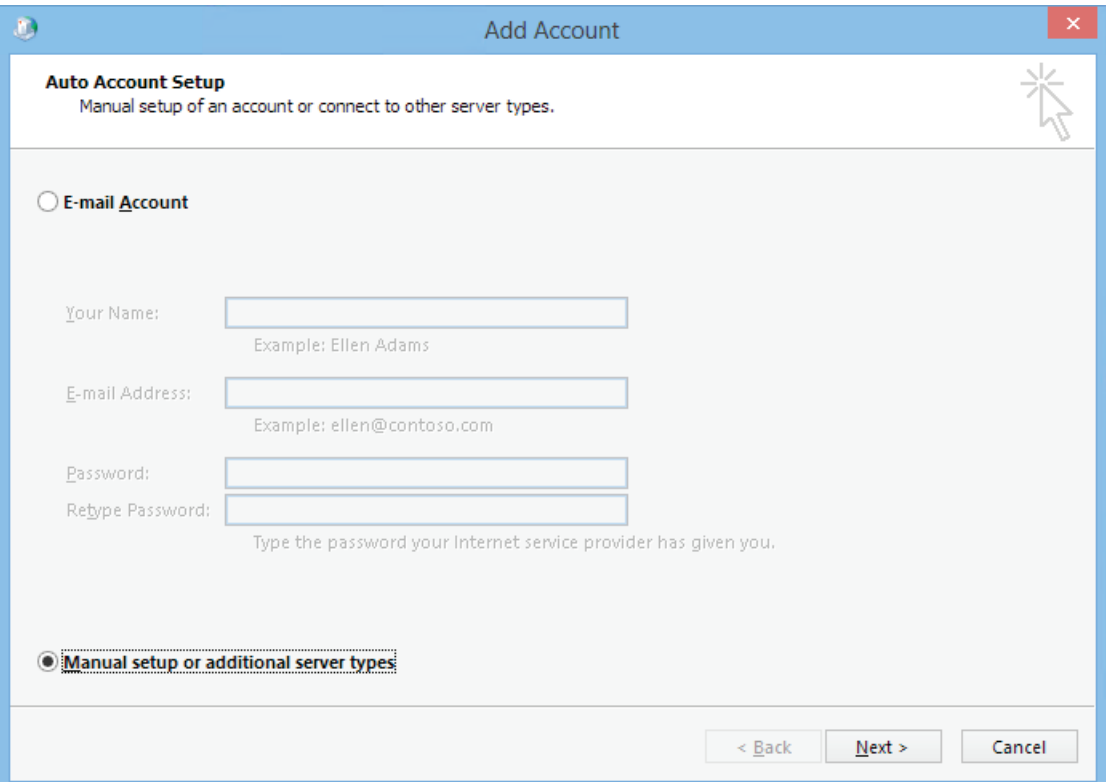

#### 3. Select the **POP or IMAP** option

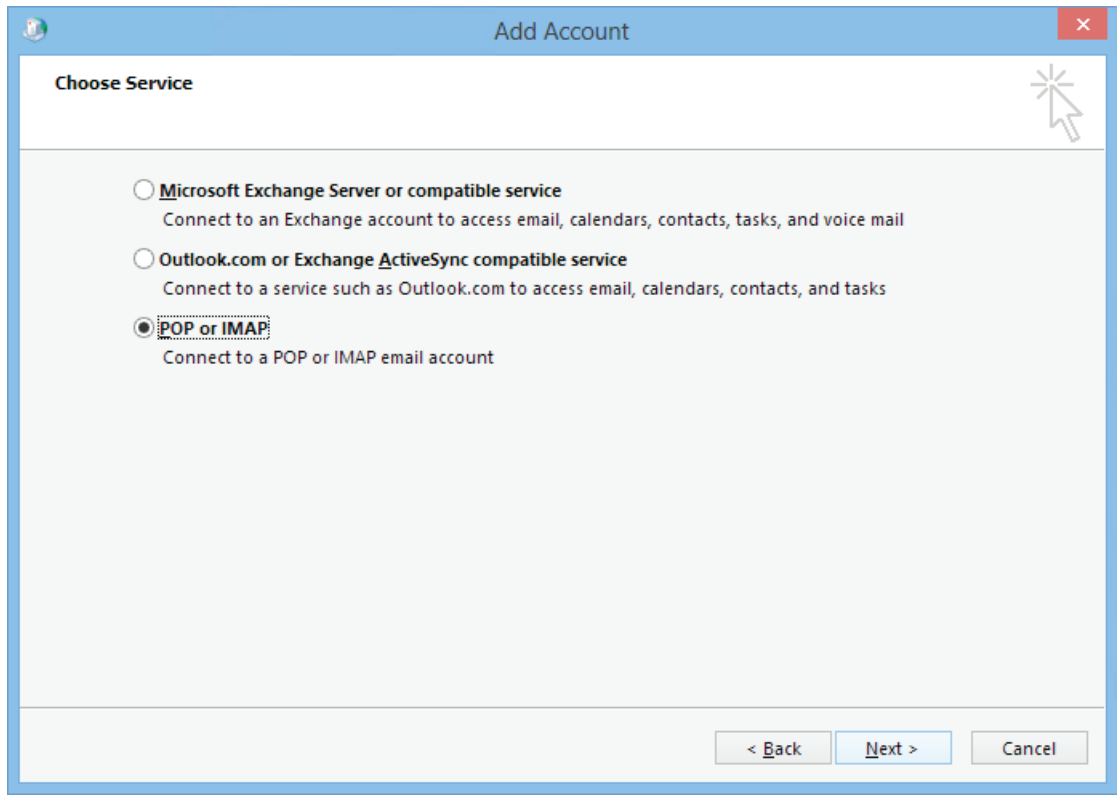

## Configuring outlook for exchange, POP and IMAP

- 4. Select the POP or IMAP option
	- Your **Name** and **Email Address**
	- For Account Type, select **IMAP**
	- For **both** Incoming and Outgoing mail server enter **mail.exmailto.com**
	- In the User Name field enter you **Email Address**
	- Provide your password

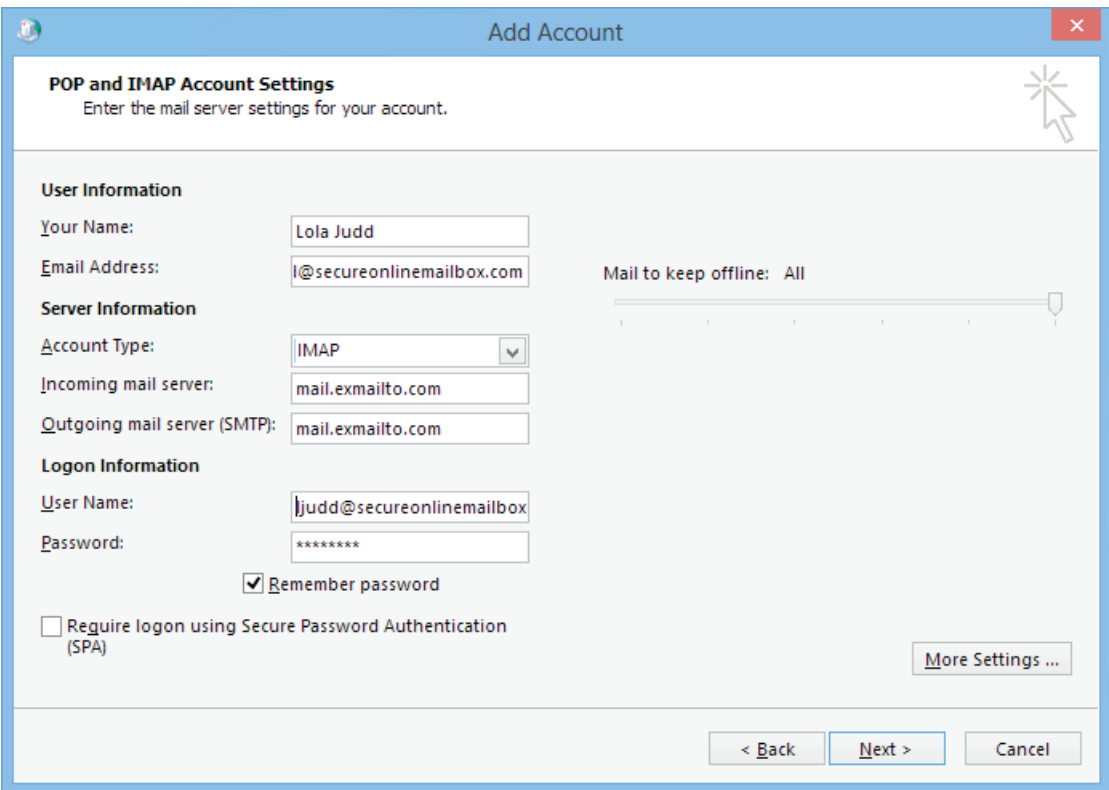

- 5. Click the **More Settings** button
- 6. On the **Outgoing Server** tab, select the **My outgoing server (SMTP) requires authentication** checkbox

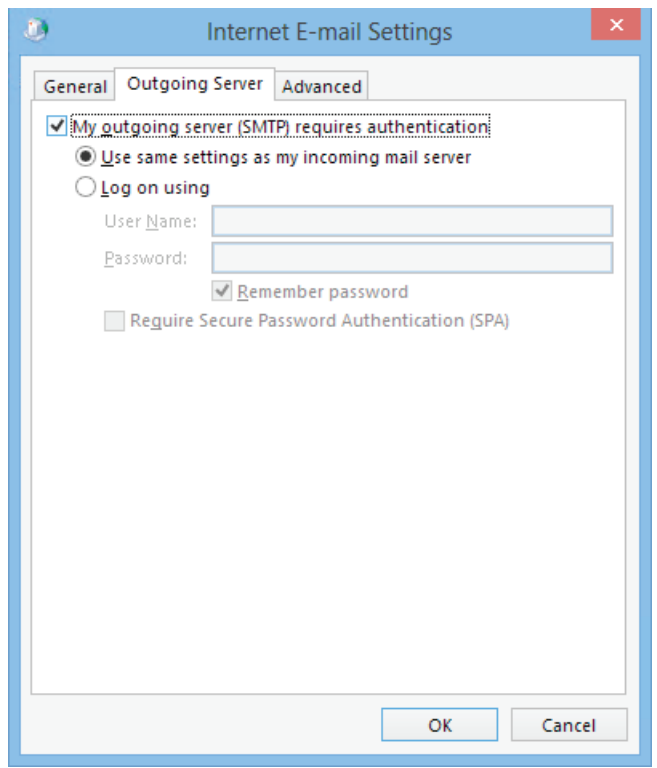

7. On the **Advanced** tab, on the first **option** for **Use the following type of encrypted connection** select **SSL**, on the **second** one select **TLS** and then change the **Outgoing Server (SMTP)** value to **587** and then click **OK**:

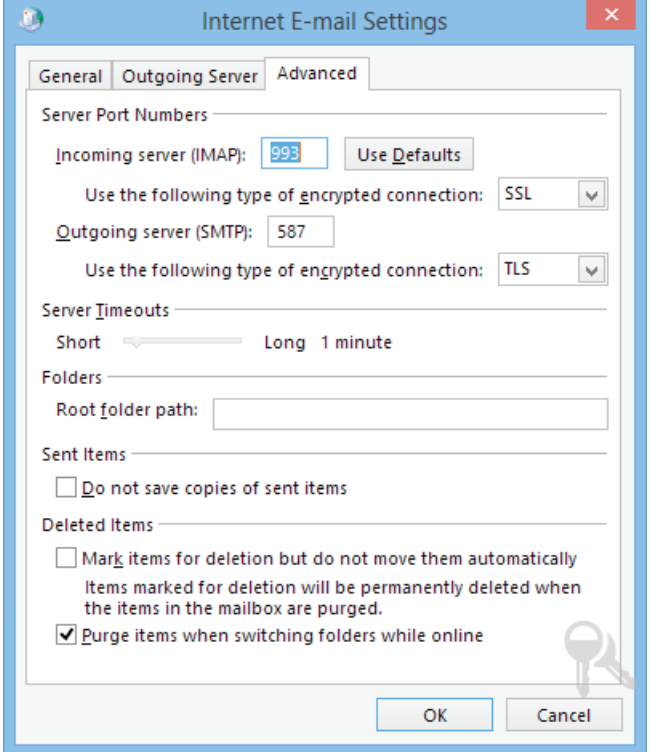

8. Click **Next** and verify both test are successfully passed

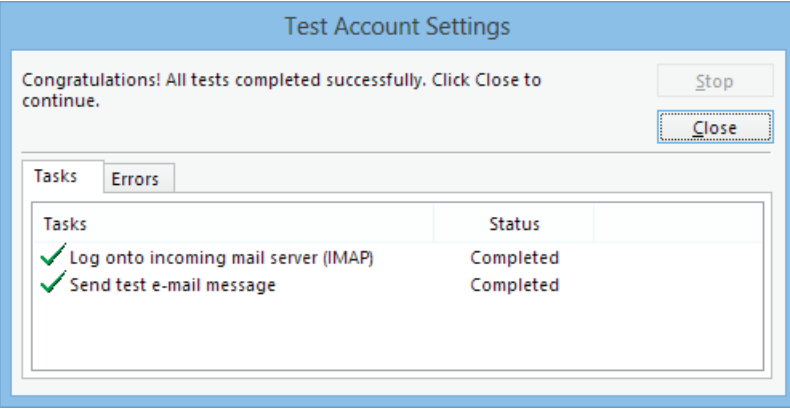

## **Configure POP Connectivity**

- 1. Perform the respective steps from **Prepare Outlook**
- 2. On the **Add Account** page, select **Manual setup or additional server types**

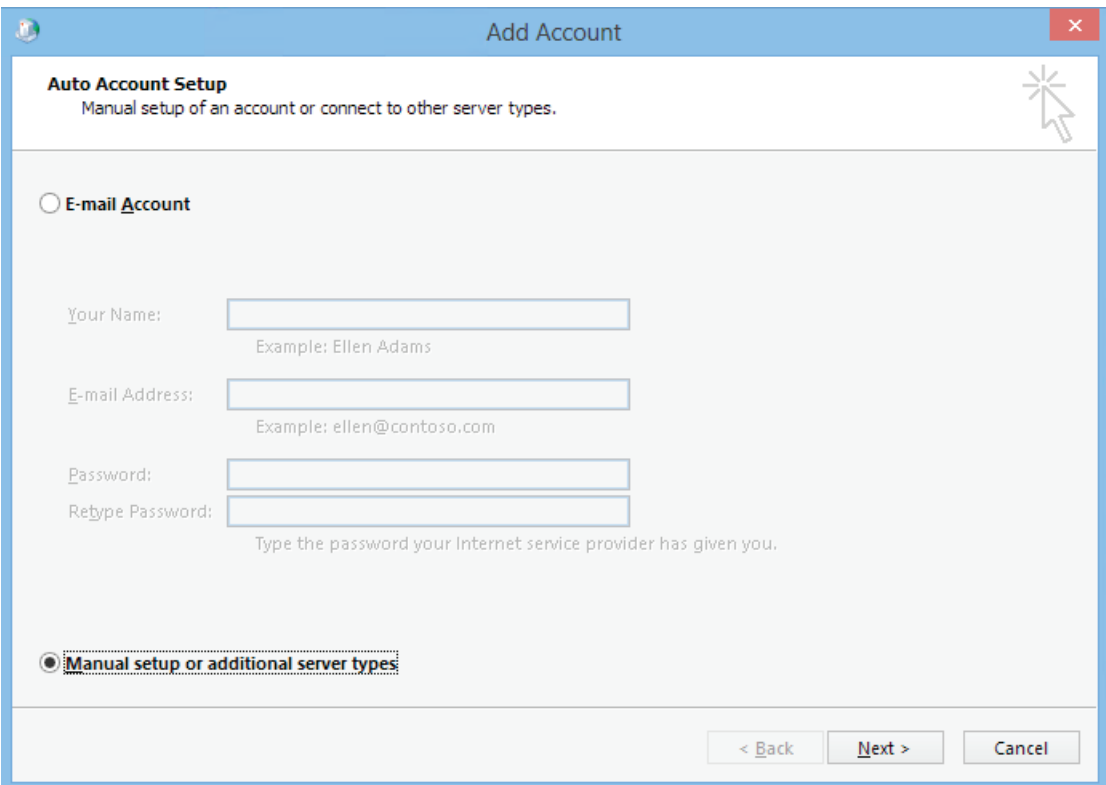

#### 3. Select the **POP or IMAP** option

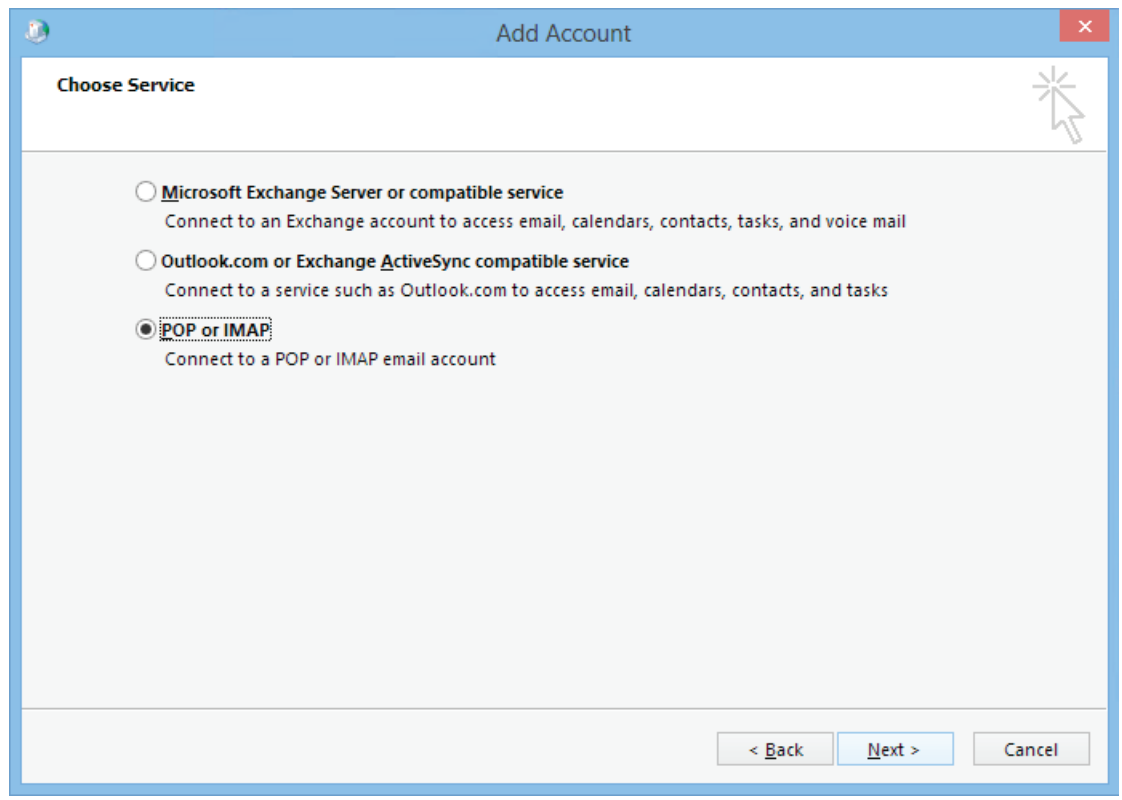

## Configuring outlook for exchange, POP and IMAP

- 4. Select the POP or IMAP option
	- Your **Name** and **Email Address**
	- For Account Type, select **IMAP**
	- For **both** Incoming and Outgoing mail server enter **mail.exmailto.com**
	- In the User Name field enter you **Email Address**
	- Provide your password

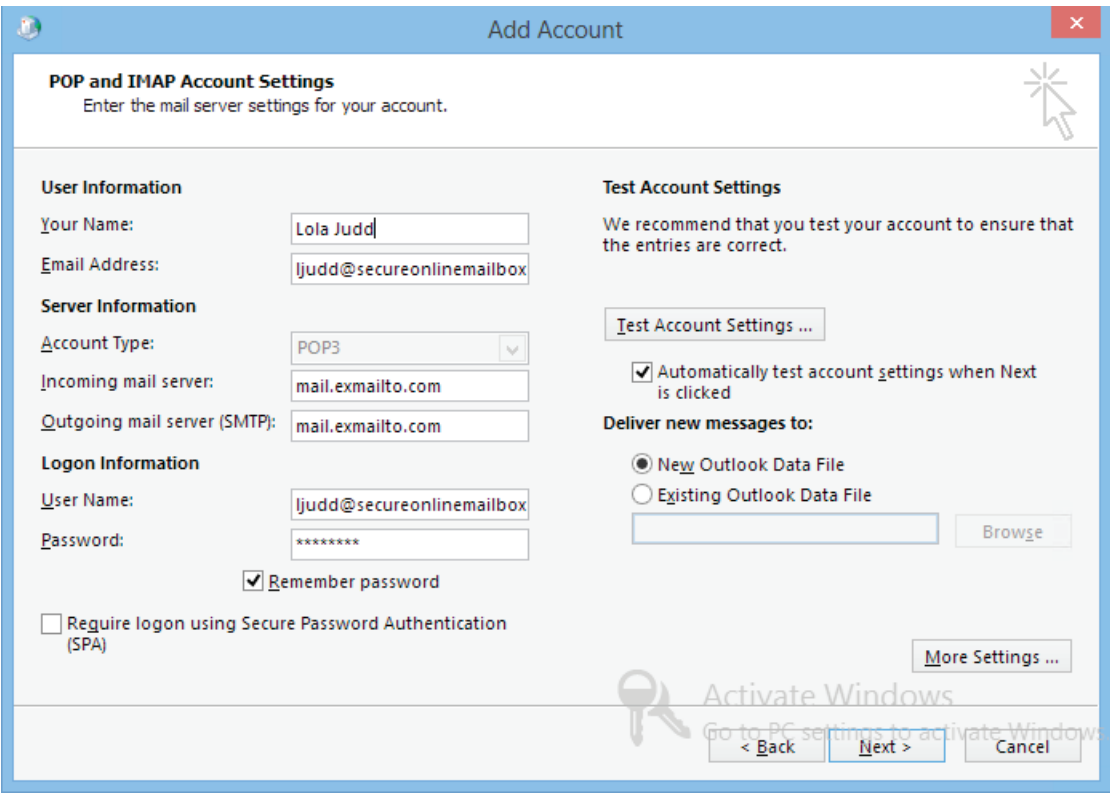

- 5. Click the **More Settings** button
- 6. On the **Outgoing Server** tab, select the **My outgoing server (SMTP) requires authentication** checkbox

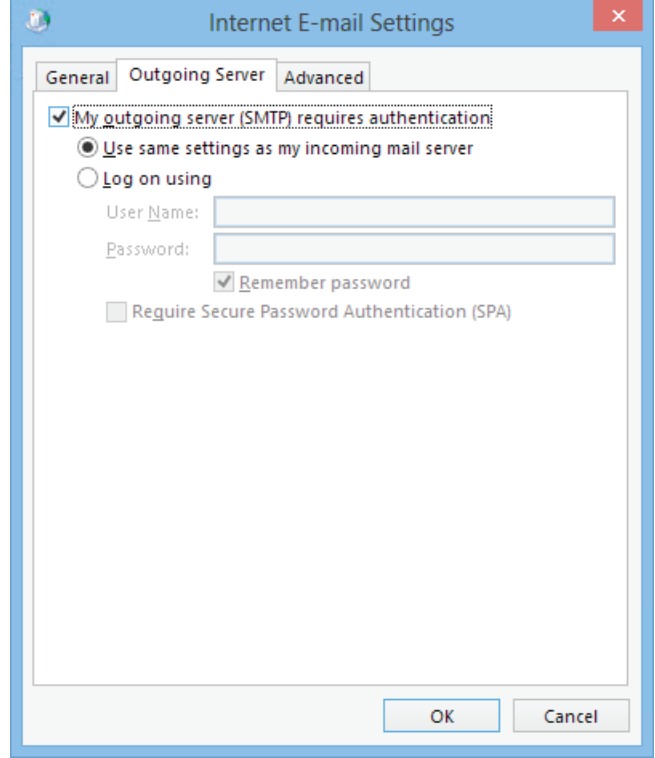

## Configuring outlook for exchange, POP and IMAP

7. On the **Advanced** tab, select the **This server requires an encrypted connection (SSL)** option, then for **Use the following type of encrypted connection** option select **TLS**, and then change the **Outgoing Server (SMTP)** value to **587** and then click **OK**:

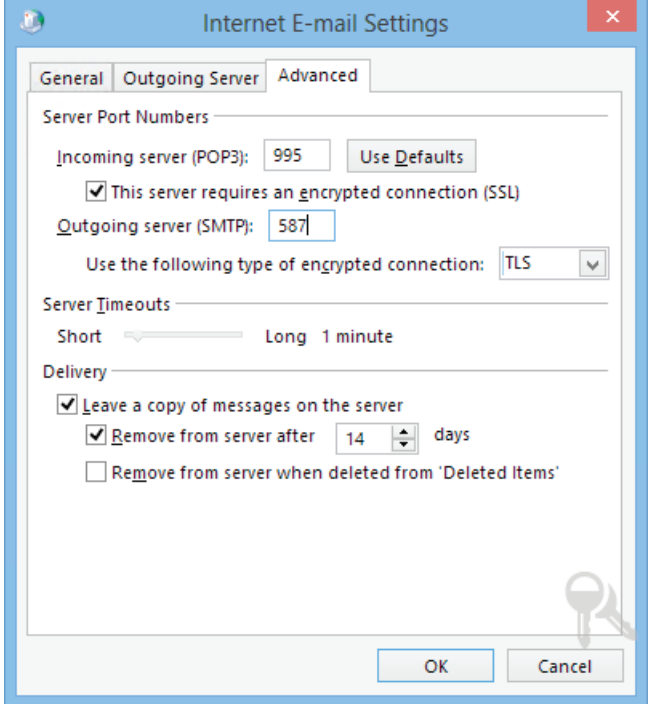

8. Click **Next** and verify both test are successfully passed

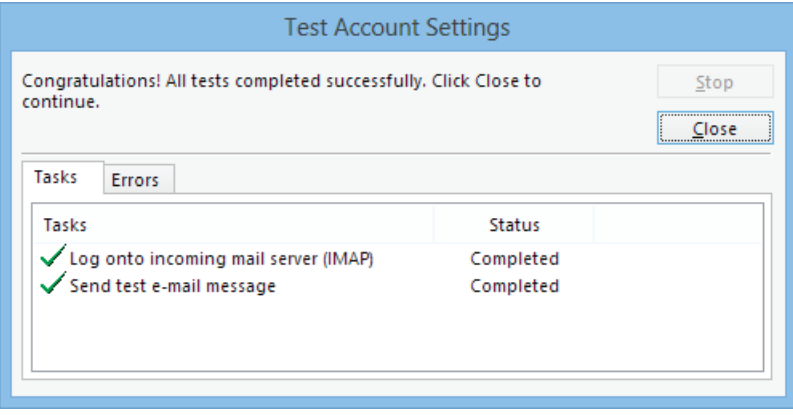